# 第1章 導入・概説

# 商品概説

# <u>MPC-684</u><br>MPC-684 - CPU - CPU - CPU - CPU - CPU - CPU - CPU - CPU - CPU - CPU - CPU - CPU - CPU - CPU - CPU - CPU - CPU -

ユーザー RS-232を2チャンネル備えた高速CPUボードです。搭載されたインタプリタ(ADVFSC®)により BASICライクな環境でプログラミング可能です。MPC-684は、68K比較で2倍強の実行速度と浮動小数点演算 (オプション)をサポートしています。DC5V搭載電源は2A(冷却時3A)へ強化しました。これにより、13スロッ トラック構成でもほとんど外部電源を必要としません。

### MPG-314 4 軸高速汎用 PG ボード

4軸パルス発生ボードです。各軸単独パルス発生、軸選択任意の直線円弧補間機能を備えています。最大パ ルスレートは4Mppsで、S字加減速機能も備えています。

# $\frac{m+1-6m}{2}$   $\frac{m+1-6m}{2}$

48点の入力を備えた入力ボードです。各入力にはLEDモニタが備えられています。入力インターフェースは TLP-521を使用したフォトカプラ入力で、制御電流は1入力あたり2mAです。 また、抵抗アレイを交換すると 5Vでも動作するためTTL入力インターフェスとしても用できます。アドレスはDIPスイッチで指定すること がで き ます (フルデコー ド ) 。 MPC-684は8枚までのMIP-048をサポー ト し てい ます。 MIP-048には2線式セ ンサ対応用の抵抗アレイSIPソケットが備えられています。

<u>.... - - - - -</u><br>96点の入力を備えた入力ボードです。入力インターフェースはTLP-181を使用したフォトカプラ入力で、制 御電流は1入力あた り 3.5mAです (DC24Vの場合)。 また、 抵抗ア レ イ を交換する と 5Vで も動作するためTTL 入力インターフェスとしても用できます。 アドレスはDSWで指定することができます。 MPC-684は4枚まで のMIP-096をサポートしています。MIP-096は2線式センサ対応用抵抗アレイSIPソケットが備えられていま す。

# $\frac{M_0 + 2R_0}{R_0 + 2R_0}$

48点の出力を備えた出力ボードです。各出力にはLEDモニタが備えられています。出力インターフェースは TD62004を使用したオープンコレクタ出力で、制御電流は1出力あたり100mAです。このため、リレー、小型 空圧制御用ソレノイドがそのまま接続できます。また、5Vでも動作するためTTL出力インターフェスとして も使用できます。アドレスはDIPスイッチで指定することができます (フルデコード)。MPC-684は8枚まで のMOP-048をサポー ト し てい ます。

<u>..... - ...</u><br>96点出力を備えた出力ボードです。出力インターフェースはRN1423 (東芝) を使用したオープンコレクタ出 力で、制御電流は1出力あたり100mAです。このため、リレー、小型空圧制御用ソレノイドがそのまま接続 で き ます。 また、 DC5Vで も動作する ためTTL出力 イ ン ターフ ェ ス と し て も使用で き ます。 ア ド レ スはDSW で指定し ます。 MPC-684は4枚までのMOP-096をサポー ト し ています。

#### IOP-048 24 点フォトカプラ入力ボード /24 点トランジスタ出力ボード

24点ずつの入出力を備えた入出力兼用ボードです。各入出力にはLEDモニタが備えられています。入出力イ ン ターフ ェースはそれぞれMOP/MIP と同等の仕様 と な っています。

<u>.... s ococ.</u><br>2軸分のパルス発生 · カウンタICを実装した汎用PGボードです。パルス出力及びエンコーダインターフェー スはRS-422仕様となっており高速(1Mpps)パルス出力、入力に対応します。搭載のPGICはX3202でS字対応、 様々なインテリジェント機能を備えています。

<u>......<br>2CHの増設RS-232(RS-485</u>)ボードで2枚まで増設できます。 デュアルポートRAMによるインテリジェント 方式となっていますので、CPUに負担をかけません。インターフェースはフォトアイソレートされており、 モデム制御端子はRTS·CTSのみです。ソフトサポートは標準のコマンド、関数と同様の扱いとなっており、 #3~#6に割り当てられます。

<u>.... ここ」</u><br>MPC-684(DIP)の電源は少容量(1A)なので、システムの規模が大きくなると電流が不足します。規模の大きな システムではこのMPS-324を使用します。供給電流は3Aです。またMPS-324には4点のリレー出力回路が備 えられています (さらに4ヶリレー追加可)基板にはPC98バスに準拠したDC±12VのDC-DCコンバータを実 装することができます。これにより±12V電源を必要とする98用周辺ボードも使用可能となります。

# $\frac{m \times m}{2}$   $\frac{m \times m}{2}$

MBK-SHはMPC-684の機能追加ボードです。以下の機能が追加されます。 このボード はラック右端に挿入し<br>イイギン いっ(CDUボード h E th(m) てください。(CPUボードと反対側)

- ・ バスターミネータが追加されており大規模システムの信頼性が向上します。
- ・ 実行時の文番号表示が追加 され ます。 7SEG表示機
- · デジタル社製GPシリーズをダイレクトアクセス方式で接続することができます。

# MPC-SLINK SLINKING SINCE SLINKING SINCE SLINKING SINCE SLINKING SINCE SLINKING SINCE SLINKING SAFEKEEPING SAN

MPC-SLINKはサンクスSLINKシステムをサポートするボードです。サンクス製ホストモジュールが標準で2<br>無地共とトニュナナ(見七日2点)、ナムMPC SLINKは24万0枚ナニルポートナスことができます。 割ん火 個搭載されています (最大512点)。またMPC-SLINKは684で2枚までサポートすることができます。割り当 てられるI/Oエリアは2000番からです。

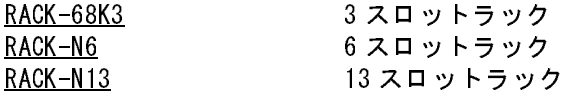

MPC-684専用ボー ド ラ ッ ク です。 ボー ド <sup>ピ</sup> ッチは20mm と高密度設計さ れてい ます。 標準添付の取付フラン ジは天·底·前·後ろいずれの方向にも取付可能となっています。バス構造はPC98I/Oバス準拠となってい ますので、市販の98用I/Oボードを各種使用することができます。

## 構成のポイント

MPC-684でシステムを構成する場合のポイントは、まず、パルス発生を必要とするかどうか、その次にシス テムの規模はどれほどか、ということです。パルス発生を行う場合はパルス発生ボードとしてMPG-314を用 意してください。MPC-684からはパルス発生はできません。使うボードの数は、制御する軸数、I/O点数、シ ステムのユニット構成などによって決まります。特に、パルスボードは多軸同時制御なのか、単軸制御なの か、その複合なのか、その場合各軸が同期するのかしないのか、などをよく検討し、ボードの数や割り当て る軸をきめます。MPG-314は1枚4軸のパルス発生ボードで、それらの軸は組み合わせて同期をとることも単 軸非同期で使 う こ と もでき ます。 XY+ZやXYU+Zの ロ ボ ッ ト をMPG1枚で構築したり、 複数の非同期単軸エ レベーターを同一MPGからマルチタスクで制御することが可能です。

次に重要なのは電源の問題です。MPC-684には2A(冷却時3A)の電源を搭載 し てい ますが、300mAを自己消費 し ます。 こ のため、 他のボードに供給できるのは1700mAです。<br>-

## 構成例

例えば1本の搬送コンベアーに製品の組立などをする XYZ+Uの4軸ロボッ トが1機、コンベアーの両側に除給材用のパルスモーターを使った1軸のエレ ベータが2機、センサー、ソレノイドバルブ等のI/Oが各60点ほどのマシンで のMPCシステムの構成を考えてみます。必須はメインCPUのMPC-684です。 パルスボード は4軸ロボット用と 除給材エレベーター用のMPG-314を2枚、I/<br>96を1枚づつ用音します Oボード としてMOP-096、MIP-096を1枚づつ用意します。

次に、消費電流を計算します。<br>Imax=300+200\*2+200+100=1000mA

Imax=300+200\*2+200+100=1000mA こ の構成の総消費電流は1A と な り ます。 ボード数は5枚なのでラックはRACK-N6を使います。MPC-684はラック左端 に挿入して下さい。 その他のボードの順番や間隔の制約はあ り ません。

## ■各ボードの設定

MPC-684、MPG-314(#1)、MIP-096、MOP-096は出荷時設定の ま ま使用で き ま す。MPG-314(#2)はDSW1でアドレスを&H410に変更します。

MPG-314ア ド レ ス設定

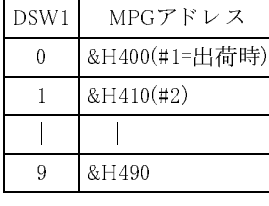

MPGのタスク引当、切り替えはコマンドリファレンス PG,TEACHを参照。 入力ポー ト 番号は192~287、出力ポート番号は0~95となります。<br>

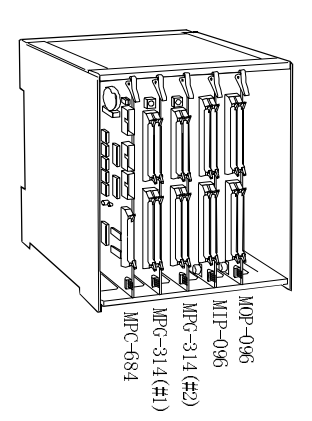

### 設計上の注意と基本テクニック

MPC-684は98ボードサイズの基板の中にI/O制御、パルス発生、RS-232通信を一括サポートしています。こ シーケンサのように重装備ではありません。溶接器やイオナイザのように強電界を発生させる周辺機器が

# $\overline{a}$   $\overline{a}$

す。原則としてMPCの電源となるDC24Vをスイッチで直接オン·オフしないで下さい。電源のオン·オフは ておき ます。

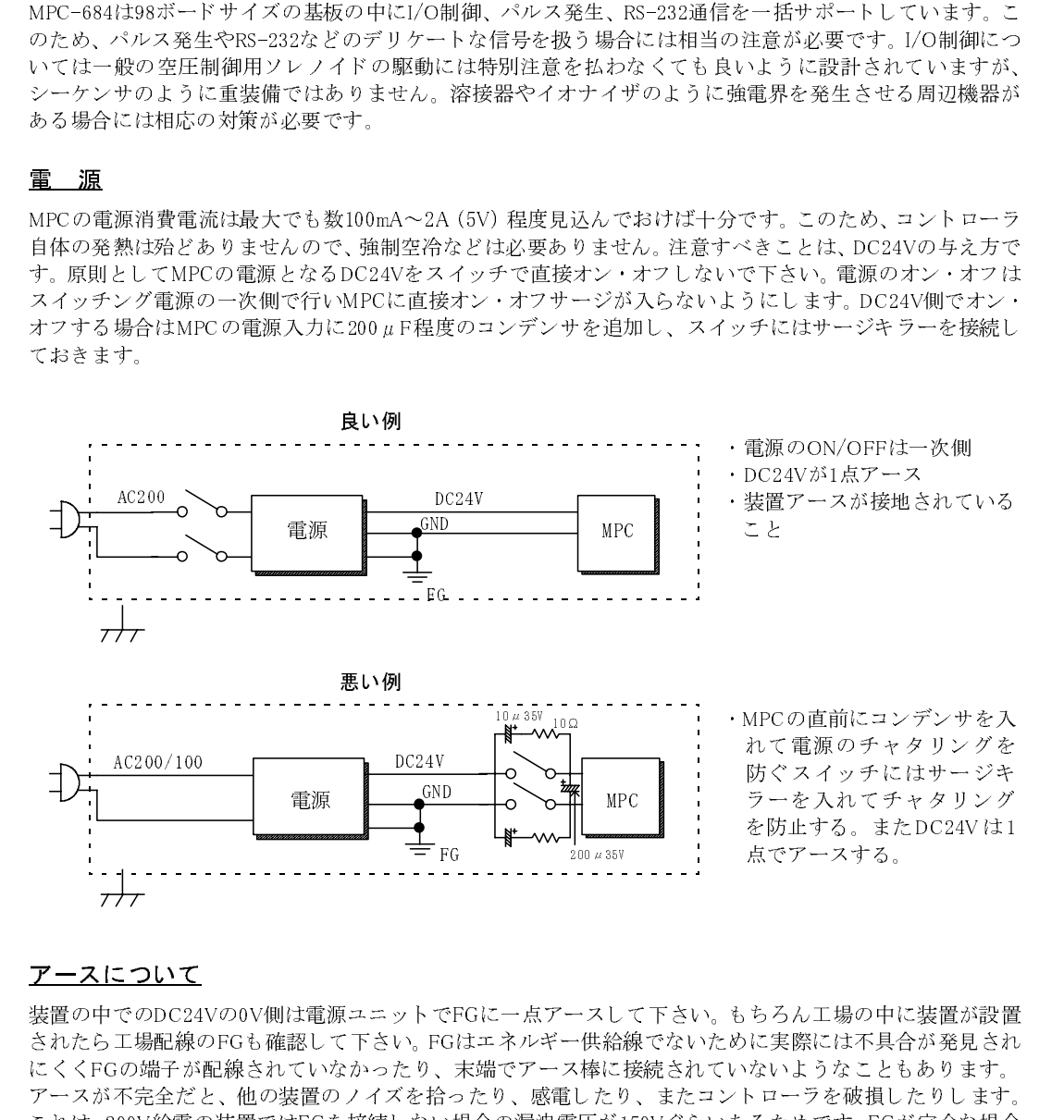

<mark>アースについて</mark><br>装置の中でのDC24Vの0V側は電源ユニットでFGに一点アースして下さい。もちろん工場の中に装置が設置 装置の中でのDC24Vの0V側は電源ユニットでFGに一点アースして下さい。もちろん工場の中に装置が設置されたら工場配線のFGも確認して下さい。FGはエキルギー供給機でないために実際には天く同じます。これにスイントラはエネルギーのなど、またエストラインによることもあります。これは、200V給電が製置ではFGを接続しない場合の漏機電圧が150Vぐらいあります。これは、200V給電の製置ではFGを接続しない場合の漏機電圧が50Vぐらいあるため されたら工場配線のFGも確認して下さい。FGはエネルギー供給線でないために実際には不具合が発見されていない。基礎は、これは、2002年)にスイアースはこだ続されていないようなこともあります。エネルギーの不要にアルトンのアースは、他の装置のサイズを拾ったり、最もしたり、またコントローラを吸損したりします。これは、2007年間を主張されていないというので、これは、2007年間を主張されていないというこれは、2007年間を主張したりとます。こ にくくFGの端子が配線されていなかったり、末端でアース棒に接続されていないようなこともあります。<br>アースが不完全だと、他の装置のノイズを拾ったり、感電したり、またコントローラを破損したりします。<br>これは、200V給電の装置のノイズを拾ったり、感電したり、またコントローラを破損したりします。<br>ことは24VのW側がアースされていないと24V ラインにはこの漏洩電圧がかかっていることになります。<br>やら時に問題となります。ブログラム中にAC 0 アースが不完全だと、他の装置のノイズを拾ったり、感電したり、またコントローラを破損したりします。<br>これは、200V給電の装置ではFGを接続しない場合の漏洩電圧が150Vぐらいあるためです。FGが完全な場合<br>でも DC24Vの部の装置ではFGを接続しない場合にはこれは問題ではありませんが、外部の装置と RS-232で結合<br>外部機器がセンサやソレノイドだけの場合にはこれは問題ではありませんが、外部の装置と RS-232で結合<br>FS-132に これは、200V給電の装置ではFGを接続しない場合の漏洩電圧が150Vぐらいあるためです。FGが完全な場合は、2002 が、150となります。<br>でもDC24V の0 V 側がアースされていないと 24V ラインにはこの漏洩電圧がかかっていることになります。<br>外部機器がセンサやソレノイドだけの場合にはこれは問題ではありませんが、外部の装置と RS-232で結合<br>する時に問題となります。プログラム中にAC100Vから給電を受けるパソコンを接 でも DC24V の 0V 側がアースされていないと 24V ラインにはこの漏洩電圧がかかっていることになります。 側がアースされていないと 24V ラインにはこの漏洩電圧がかかっていることになります。<br>やソレノイドだけの場合にはこれは問題ではありませんが、外部の装置と RS-232 で結合ります。プログラム中にAC 100Vから給電を受けるパソコンを接続する時にはこの電圧が<br>すます。プログラム中にAC 100Vから給電を受けるパソコンを接続する時にはこの電圧が<br>すす。<br>-<br>、MPC/MRSのRS-232ポートはフォトカプラで絶縁されていますが十分に 外部機器がセンサやソレノイドだけの場合にはこれは問題ではありませんが、外部の装置と RS-232 で結合する時に問題となります。プログラム中にAC 100Vから給電を受けるパソコンを接続する時にはこの電圧がある232で結合するとして、アレスの電圧がある。<br>FS-232にかかります。コントローラを暴走させたりプログラムを破損、あるいはインターフェースを破壊することもあります。MPC/MRSのRS-232ポートはフォトカプラで絶縁されていま する時に問題となります。プログラム中にAC100Vから給電を受けるパソコンを接続する時にはこの電圧が<br>RS-232にかかります。コントローラを暴走させたりプログラムを破損、あるいはインターフェースを破壊することもあります。MPC/MRSのRS-232ポートはフォトカプラで絶縁されていますが十分に安全を考慮して<br>ることもあります。MPC/MRSのRS-232ポートはフォトカプラで絶縁されていますが十分に安全を考慮して<br>下さい。<br>-----RS-232にかか り ます。コ ン ト ロー ラ を暴走させた り プログラムを破損、あるいはイ ン ターフェースを破壊す る こ と も あ り ます。 MPC/MRSのRS-232ポー ト はフ ォ ト カプ ラで絶縁されていますが十分に安全を考慮し て 下さい。 ・MPCの直前にコンデンサを入れています。<br>ハカて電源のチャタリングをリングを入れてチャタリング<br>防ぐスイッチにはサージキ<br>たち入れてチャタリング<br>点でアースする。<br>点でアースする。<br>もちろん工場の中に装置が設置<br>めに実際には不具合が発見され<br>いないようなこともあります。<br>ハトローラを破損したりします。<br>いないようなことになります。<br>いかかっていることになります。<br>いかかっていることになります。<br>いかかっていることになります。<br>いかかっ 防ぐスイッチにはサージキラーを入れてチャタリングを防止する。またDC24Vは1点でアースする。<br>点でアースする。<br>点でアースする。<br>に実際には不具合が発見されています。<br>いましいようなこともあります。<br>トローラを破損したりします。<br>トローラを破損したりします。<br>うためです。FGが完全な場合<br>いかっていることになります。<br>いかっていることになります。<br>いかっていることになります。<br>はインターフェースを破壊する時にはこの電度すが十分に安全を を防止する。またDC24V は 1<br>点でアースする。<br>点でアースする。<br>ころん工場の中に装置が設され<br>たいようなこともあります。<br>ないようなこともあります。<br>トローラを破損したりします。<br>うためです。FGが完全な場合<br>いかっていることになります。<br>かかっていることになります。<br>、外部の装置と RS-232 で結合<br>を接続する時にはこの電圧が<br>を接続する時にはこの電圧が<br>ますが十分に安全を考慮して

# $\overline{\phantom{a}}$

MPC-684の電源はDC24Vです。DC12Vでも使用できますがこの時は入力ポートのOFF電流が著しく低くな<br>スキャオぞが 2 悪でナースカポートのOFF電流はDC94Vで3.5 - A、DC19Vで1.6 Aです、このため、マンプ るため注意が必要です。 入力ポー ト のOFF電流はDC24Vで3.5mA、 DC12Vで1.6mAです。 こ のため、 ア ンプ 内臓型の2線式センサを使用するには抵抗を追加する必要があります。MIP-048のプルアップ抵抗用ソケッ トに2.7KΩ (1/4W以上)の抵抗アレイを実装して下さい。出力ポートはオープンコレクタ出力です。ソレノ イドバルブ、リレー等のコイル負荷を接続する場合は必ずサージ抜きのダイオードを付けて下さい。 <mark>1/0</mark><br>MPC-684の電源はDC24Vです。DC12Vでも使用できますがこの時は入力ポートのOFF電流が著しく低くな<br>るため注意が必要です。入力ポートのOFF電流はDC24Vで3.5mA、DC12Vで1.6mAです。このため、アンプ<br>内臓型の2線式センサを使用するには抵抗を追加する必要があります。MIP-048のブルアップ抵抗用ソケッ<br>トに2.7KΩ(1/4W以上)の抵抗アレイを実装して下さい。出力ポートはオープンコレクタ出力で の電源はDC24Vです。DC12Vでも使用できますがこの時は入力ポートのOFF電流が著しく低くなどの意が必要です。入力ポートのOFF電流はDC24Vで3.5mA、DC12Vで1.6mAです。このため、アンプ<br>意識式センサを使用するには抵抗を追加する必要があります。MIP-048のブルアップ抵抗用ソケック<br>2(1/4W以上)の抵抗アレイを実装して下さい。出力ポートはオープンコレクタ出力です。ソレノ<br>ブ、リレー等のコイル負荷を接続する場合は 1/0<br>MPC-684の電源はDC24Vです。 DC12Vでも使用できますがこの時は入力ポートのOFF電流が著しく低くな<br>るため注意が必要です。入力ポートのOFF電流はDC24Vで3.5mA、DC12Vで1.6mAです。このため、アンプ<br>内臓型の2線式センサを使用するには抵抗を追加する必要があります。MIP-048のプルアップ抵抗用ソケッ<br>トに2.7KΩ(1/4W以上)の抵抗アレイを実装して下さい。出力ポートはオープンコレクタ出力です。 1/0<br>MPC-684の電源はDC24Vです。DC12Vでも使用できますがこの時は入力ポートのOFF電流が著しく低くな<br>るため注意が必要です。入力ポートのOFF電流はDC24Vで3.5mA、DC12Vで1.6mAです。このため、アンプの<br>内臓型の2線式センサを使用するには抵抗を追加する必要があります。MIP-048のプルアップ抵力です。<br>トに2.7KQ(1/4W以上)の抵抗アレイを実装して下さい。出力ポートはオープンコレクタ出力です。ソ

# <u>. .,,,,,,,,</u>

パルス信号は複雑な装置では欠かせないものです。また、I/O制御線やモータのドライブ線は完全に分離す<br>ストリザ数トいのですが信号の地質とできる盟とで逃しないように記憶、認証すべきです。 ることは難しいのですが信号の性質上できる限り干渉しないように配線・設計すべきです。<br>もしも15分に一つのノイズがパルスとして混入しても一日の間には30パルスもの累積誤差になってしまい

ます。ノイズの混入原因としてはパルスポートの引き回しすぎ、あるいは信号の接続先であるドライバの アース不良が考えられます。また、ドライバの一次側をスイッチで強制オン・オフする場合にも相当のノイ ズ発生が考えられます。さらに、信号線を著しく引き延ばしたり、何回も中継コネクタを経ると減衰してし まいます。

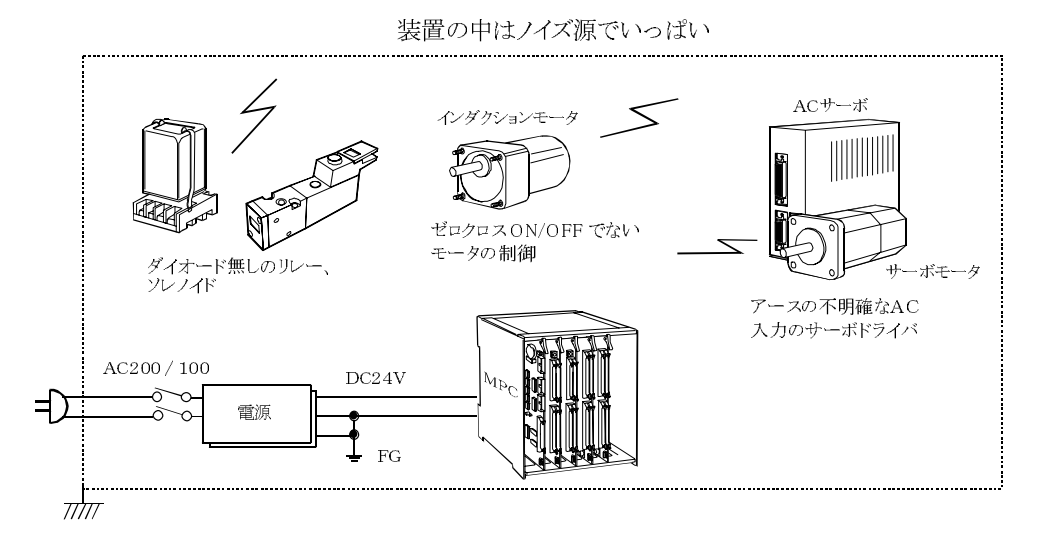

IOD-024 について IOD-024は配線用I/O分配BOXです。 MPCのI/Oコネ ク タ (50pinも し く は26pin) とフラ ッ ト ケーブルで接続 することにより、各I/Oが1個ずつのコネクタに分配されます。これにより、様々なタイプの入出力に簡単に 対応することができます。また、IOD-024には入出力の状態をモニターできるLEDが備えられており、保守 <sup>性</sup>も向上し ます。

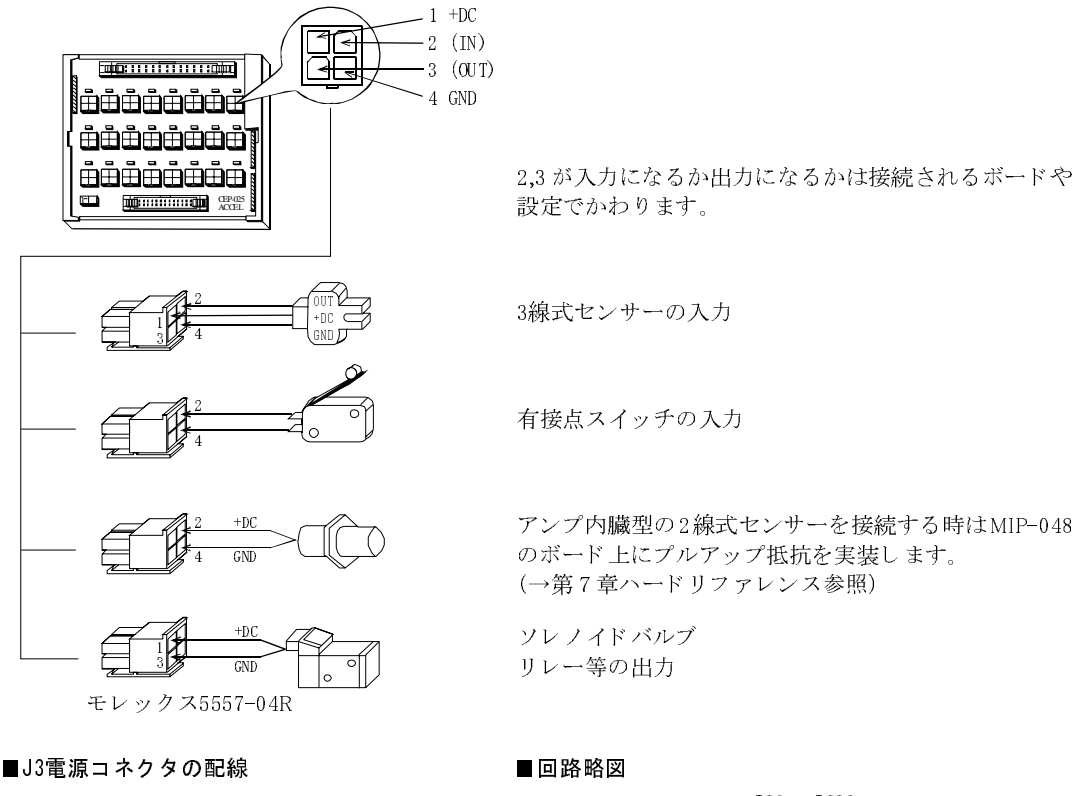

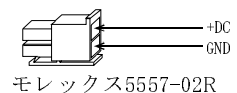

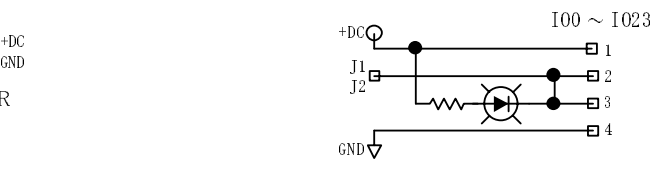

Windows系パソコンを用います(Windows2000,XP推奨)。現在、FTMWは次の機能をサポートする統合プログラミングツールです。おおまかに次の要素よりなりたっています。<br>インラインエディタ 机にでのプログラム作成ツールです。<br>オフラインエディタ 机上でのプログラム作成ツールです。<br>オンラインプログラミングツール 装置と接続してリアルタイムに編集・デバグおよびIOチェックするツール<br>いずれの機能もFTMWの起動メニューから使用 ミングツールです。おおまかに次の要素よりなりたっています。<br>オフラインエディタ 机上でのプログラム<br>オンラインプログラミングツール 装置と接続してリテ<br>システムローダ MPCの保守に用いま<br>いずれの機能もFTMWの起動メニューから使用することができま<br>ます。この他の操作方法はFTMW32.HLPをご覧下さい。<br>**プログラムエリアの初期化**<br>初めてプログラムをするときや、いま入っているプログラムを消<br>エリアの初期化を行います。このあとFR オフラインエディタ ィタ イタ 机上でのプログラム作成ツールです。<br>グラミングツール 装置と接続してリアルタイムに編集・<br>- タするツール<br>- MPCの保守に用います。<br><br>)起動メニューから使用することができます。ここでは、基<br>-<br>EはFTMW32.HLPをご覧下さい。<br>- <u>初期化</u><br>)ときや、いま入っているプログラムを消したいときはNEN<br>ます。このあとFREEコマンドを実行すると500000と表示さ;<br>i500Kbateあるという意味で、約25000 クするツール

オンラインプログラミングツール 装置と接続してリアルタイムに編集・デバグおよびIOチェッ<br>- クするツール<br>システムローダ MPCの保守に用います。<br>D機能もFTMWの起動メニューから使用することができます。ここでは、基本的な編集方法を解説し<br>この他の操作方法はFTMW32.HLPをご覧下さい。<br>アログラムをするときや、いま入っているプログラムを消したいときはNEWコマンドでプログラム<br>の初期化を行います。このあとFREEコマンドを実行 ツールにがいしょう グライルにいい ブライミ かいしょう じょうしょう じょうしょう システムローダ MPCの保守に用います。<br>D機能もFTMWの起動メニューから使用することができます。<br>この他の操作方法はFTMW32.HLPをご覧下さい。<br>**ラムエリアの初期化**<br>アログラムをするときや、いま入っているプログラムを消した<br>D初期化を行います。このあとFREEコマンドを実行すると500<br>Jアの空き容量が500Kbateあるという意味で、約25000ステッ?<br>#**NEW #FDEE** いずれの機能もFTMWの起動メニューから使用することができます。ここでは、基本的な編集方法を解説します。この他の操作方法はFTMW32.HLPをご覧下さい。<br>ます。この他の操作方法はFTMW32.HLPをご覧下さい。<br>初めてプログラム**エリアの初期化**<br>エリアの初期化を行います。このあとFREEコマンドを実行すると500000と表示されますが、これはプログ<br>ラムエリアの空間き容量が500Kbateあるという意味で、約25000ステップの ます。この他の操作方法はFTMW32.HLPをご覧下さい。<br><mark>プログラムエリアの初期化</mark><br>初めてプログラムをするときや、いま入っているプログ<br>エリアの初期化を行います。このあとFREEコマンドを3<br>ラムエリアの空き容量が500Kbateあるという意味で、約<br>ます。<br>#**MEW #FREE 500000** # <u>プ**ログラムエリアの初期化**</u><br>初めてプログラムをするときや、いま入っているプログラムを消したいときはNEW*コマ*ンドでプログラム 初めてプログラムをするときや、いま入っているプログラムを消したいときはNEWコマンドでプログラム<br>エリアの初期化を行います。このあとFREEコマンドを実行すると500000と表示されますが、これはプログ<br>ラムエリアの空き容量が500Kbateあるという意味で、約25000ステップのプログラムを記述することができ<br>ます。<br>**#NEW #FREE 500000**<br># #DEO # 500000 エ リ アの初期化を行います。 こ のあ と FREEコマン ド を実行する と 500000 と表示されますが、 これはプロ グ ラムエリアの空き容量が500Kbateあるという意味で、約25000ステップのプログラムを記述することができます。<br>ます。<br>#NEW #FREE 500000 #<br># 500000 #<br>プログラムの入力<br>10 do 20 for i=0 T0 47 ます。

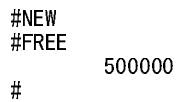

プログラムの入力

10 do<br>20 for i=0 T0 47  $30$  on i 40 time 100  $50$  off i  $60$  next  $\vert$  $\frac{30}{10}$  loop 70 loop

前記のプログラムはMOP-048の出力ポートを順番にオン・オフしていきます。このプログラムを入力するには、前記に書かれた通りに一行ずつします。一行の入力はリターンキーで完了します。入力が終了したら<br>LISTコマンドで内容を確認します。正しく入力されていれば次のような画面になります。<br>LISTコマンドで内容を確認します。正しく入力されていれば次のような画面になります。<br>- # to time 100<br>20 for i=0 T0 47<br>30 は、前記に書かれた通りに一行ずつします。一行の入力はリターンキーで完了します。入力が終了したら

```
前記に書かれた通りに一行ずつします。一行の入力はリターンキーで完了します。入力が終了したら<br>コマンドで内容を確認します。正しく入力されていれば次のような画面になります。<br>- * * * * * * * 10 do<br>20 for i=0 T0 47<br>30 on |<br>40 time 100<br>50 of |<br>50 of |<br>60 next |<br>70 loop<br>#|ist 0 00<br>20 FOR i=0 T0 47
LISTコマン ド で内容を確認し ます。 正し く 入力 さ れていれば次の よ う な画面にな り ます。
                 10 do
                 20 for i=0 T0 47
                 30 on \parallel40 time 100
                 50 of f \parallel60 next \vert70 loop
                 70^\circ\frac{\pi}{10} 0 0 0
                 10 DO<br>20 FOR i=0 TO 47
                 30 ON i
                 40 TIME 100
                 50 0FF i
                 60 NEXT i
                 70 LOOP
                 70 LOOP<br>#
                 #
```
LISTコマンドの一番目の引き数は表示開始行です。LIST 0KEnter>とすれば最初からの表示になります。また、次のように第二引き数をあたえるとその行数分だけ表示します。第二引き数を省略するとその値は20になります。<br>た、次のように第二引き数をあたえるとその行数分だけ表示します。第二引き数を省略するとその値は20に<br>なります。LIST<Enter>のみでは続きを表示します。<br>-----------------------------た、次の よ う に第二引き数をあたえ る と その行数分だけ表示し ます。第二引き数を省略する とその値は20に なります。LIST<Enter>のみでは続きを表示します。<br><br><br><br>

```
#list 20 5
20 FOR i=0 TO 47<br>30 ON i
40 TIME 100
50 0FF i
60 NEXT i
60 NEXT i
\frac{1}{10}70 LOOP<br>#
#
```
### プログラムの編集

#### ■削 除

・コマンドでDEL 40<Enter>と入力する。<br>・ 40<Enter>を実行する。

· カーソルを40の行に移動してくCtrl>+<Y>を押す。

再び40 TIME 100を入力するには

# 40 time 100

#### ■追 加

プログラムの一行を削除を し てみます。 例えば、 40 TIME 100を削除するには次の3つの方法があ り ます。 - ・・・。<br>■**追 加**<br>文番号50と<br>と入力しする<br>と入力しする このように、プログランスのように、プログランスのように、プログランスの実現して<br>ソルを移動して<br><Ctrl>+<N>の実

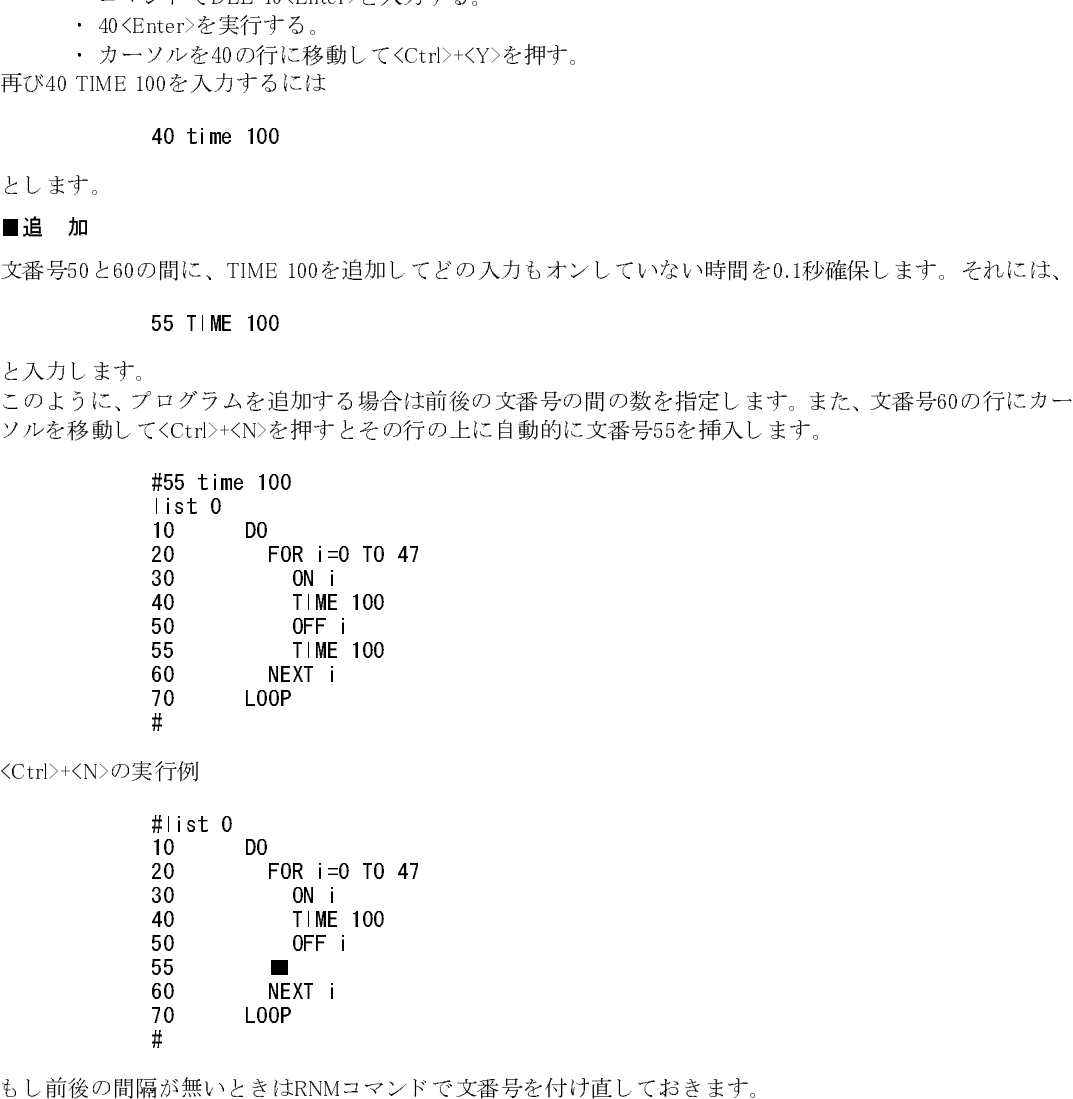

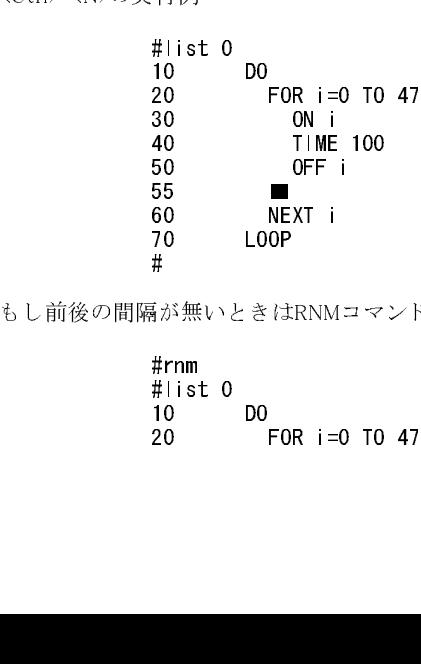

 $\begin{array}{cccc}\n & \text{if } & \text{if } & \$ #rnm<br>#list 0 10 10 DO<br>20 FOR i=0 TO 47

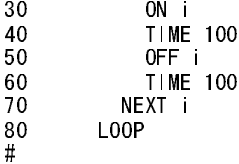

#### プログラムの実行

#### ■実 行

# ■停 止

**この**<br>「<br>「

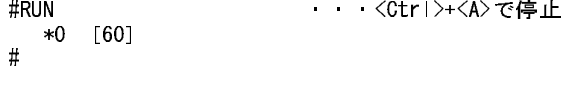

### ■修 正

プログラムの修正はカーソルをその行に移動し、必要な処を入力しなおしくEnter>を押して完了です。<br><mark>プログラムの保存(セーブ)、読み込み(ロード)、確認、消去</mark><br>作ったプログラムをディスクにセーブしたりロードするには、ファンクションキーを使用します。<br>■保 存

#### プログラムの保存(セーブ)、読み込み(ロード)、確認、消去

# $\mathbb{R}$  and  $\mathbb{R}$

プ ロ グ ラ ムの実行コマン ド はRUN<Enter>です。 RUN と入力し ます。 こ のプ ロ グ ラ ムは 0か ら 47 までの出力 ・ 「 - 一<br>■ **停** ・止<br>■停 ・止<br>実行中のプログラムを停止するには<Ctrl → <A>を押します。<Ctrl → <A>を押すと次のように停止時の<br>クの状態が表示されます。ここではタスク0が文番号60で停止、その他のタスクは未使用であること。<br>インボデ。<br>
- おMOP<br>- おMOP-02 - およえなどに移動し、必要な処を入力しなおしくBrter>を押して完了です。<br>- おいます。<br>- おいます。<br>- イークリークセグ 実行中のプログラムを停止するには<Ctrl>+<A>を押し ます。<Ctrl>+<A>を押す と次の よ <sup>う</sup> に停止時の各タ ス ク の状態が表示されます。 こ こではタ ス ク 0が文番号60で停止、 その他のタスクは未使用であ る こ と を表し ぐ・9>[File]→[プログラム保存]を選択します。ダイアログにファイル名を入力して[保存]を押します。<br>ディスクにはこのファイル名に".F68"という拡張子を付けてTXT形式でセーブします。例えば、ファイル名<br>を"AHO"とするとディスクには"AHO.F68"という名称でセーブされます。ディスクにセーブされたプログ ディスクにはこのファイル名に"F68"という拡張子を付けてTXT形式でセーブします。例えば、ファイル名 ・ 9>[File]→[プログラム保存]を選択し ます。 ダ イ ア ロ グにフ <sup>ァ</sup> イル名を入力して [保存] を押し ます。 デ <sup>ィ</sup> ス クにはこのフ <sup>ァ</sup> イル名に".F68" と い <sup>う</sup> 拡張子を付けてTXT形式でセーブし ます。 例えば、 フ <sup>ァ</sup> イル<sup>名</sup> こ .....。<br>ラムには文番号が有りません。市販エディターによるプログラムの編集が効率よく行えます。<br>DO FOR i=0 TO 47<br>ON i

```
\begin{array}{ccc}\n & \text{D0} \\
 & \text{D0} \\
 & \text{FOR} \\
 & \text{I} \\
 & \text{I} \\
 & \text{I} \\
 & \text{I} \\
 & \text{I} \\
 & \text{I} \\
 & \text{I} \\
 & \text{I} \\
 & \text{I} \\
 & \text{II} \\
 & \text{II} \\
 & \text{II} \\
 & \text{II} \\
 & \text{II} \\
 & \text{II} \\
 & \text{II} \\
 & \text{II} \\
 & \text{II} \\
 & \text{II} \\
 & \text{II} \\
 & \text{II} \\
 & \text{II} \\
 & \text{II} \\
 & \text{II} \\
 & \text{II} \\
 & \text{II} \\
 & \text{II}DO<br>FOR i=0 TO 47
                                                                 ON i
                                                                 T IME 100
                                                                 OFF i
                                                                 T IME 100
                                                         NEXT i
                                                 1.00PLOOP
```
### ■読み込み

<f・9>[File]→[プログラム読込]を選択します。ダイアログでファイルを選択して[開く]を押します。<br>ファイル名には".F68"を付けてディスクからロードします。例えば、ファイル名に"AHO"を指定すればディ ・ 9>[File]→[プログラム読込]を選択し ます。 ダ イ ア ロ グでフ <sup>ァ</sup> イルを選択 し て [開 く ] を押し ます。 <sub>ンク ロ</sub>パムには "..." こう パンパン ルックル ランス <sub>ラン</sub> <sub>ラン</sub> <sub>200</sub>2/2002 - 2002 - 2002 - 2002 - 2002 - 2003<br>スクの"AHO.F68" というファイルをロードします。文番号はロード時に自動的に10番から10間隔で付けら<br>■デ**ィスクのファイルの確認** スクの AHO.F68" とい ファフィバッフ コード じょう。 文番号はアート 時に自動的に 10番か ら 10間隔で行り ら<br>れます。<br>《f・9〉[File]→[Explorer]を選択します。Windowsのエクスプローラーを実行します。

# - コッ。<br>■ディス<br>■ディス  $\blacksquare$

 $\ddot{\phantom{a}}$ 

#### ■ディスクのファイルの消去

- 901 mg - Explorer」と選択します。 Windowsのコ ファウィー クービスロン ます。<br>ディスクのファイルの消去<br>クスプローラーなどで削除してください。  $\frac{1}{2}$ 

# $\frac{1}{2}$

配線終了後の必須事項として、また保守に欠かせないのがI/Oチェックです。I/Oチェッカーは効率良く入出<br>カの培営を確認できるXinterialです。I/Oチェッカー(IOC)はETMW2015組みほとかています。 力の接続を確認できる <sup>ツ</sup>ールです。 I/Oチ ェ ッ カー (IOC) はFTMW32に組み込まれてい ます。

#### ■IOCの起動

<f · 8>[Editor]→[I/O Checker]または、編集画面で「IOC<cr>」と入力します。上画面が出力のON/OFFです。 ボタンを押して下さい。下画面は入力のモニターです。

# MPC のデバッグについて

# ■基本編

デバッグは、プログラムを実行して、ランタイムエラーをつぶし、プロセスを追跡し、変数やI/Oの状態を 確認し、修正変更する作業です。

MPCの基本的なデバッグテクニックとして次の方法があります。

- ・ 実行(RUN)&停止(Ctrl+A)後、 停止行か ら実行位置を調べた り <sup>変</sup>数やI/Oを確認する。
- · プログラムにPRINTやINPUTコマンドを仕込み、実行位置·変数·I/Oをモニターしたり、変数の 変更を行う。
- ・ TON、 RUN&CNTなどMPCのデバ ッグコマン ドや、 MBK-SHを用いて実行位置をモニ ターする。
- ・ MIP/MOP/IODやMPGのLEDでI/O ・ パルス発生を監視する。
- ・ これらを組み合わせた方法

Ctrl+Aでプログラムを停止する と各タスクの停止行が表示されます。 再表示するには MON コマン ド または Ctrl+Mです。Ctrl+Mは各タ ス ク のLISTを1行ずつ表示し ます。頻繁に使用する PRINT [変数]やLIST [ラベル]な どはFTMの User ファンクションに登録して下さい。オフラインでのプログラム編集は市販エディターを用 います。

### ■上級編

MPCの通信インターフェースはメインタスク (タスク0) です。 メインタスクでプログラムが実行されている間 は PRINTによる表示と INPUTの入力以外は MPC とのコミュニケーションはできませんが、メインタスクを END終了すると子タスクを実行したままFTMにプロンプトが戻り、コマンドの実行が可能な状態になりま す。

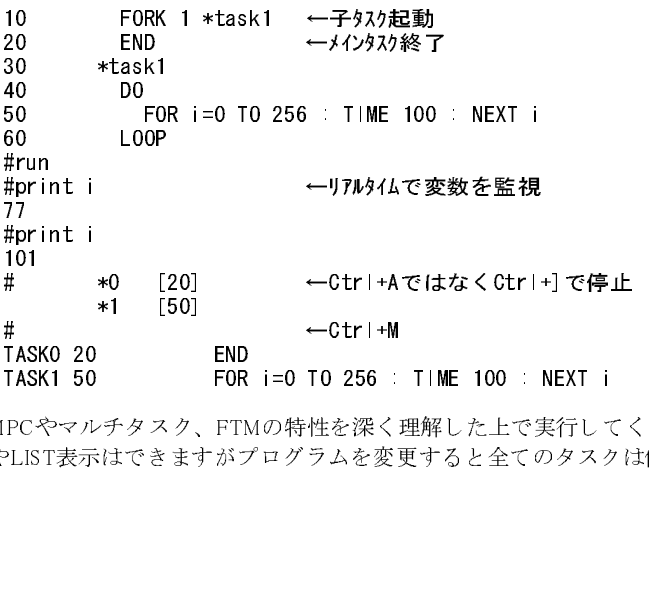

**TASKO 20 END**<br>T**ASK1 50 FOR i=O TO 256** :<br>PCやマルチタスク、FTMの特性を深く<br>PLIST表示はできますがプログラムを変 T**ASK1 50 FOR**<br>PCやマルチタスク、FTP<br>PLIST表示はできますがっ FCやマルチタスク、FTMの特性を深く理解した上で実行し<sup>1</sup><br>PLIST表示はできますがプログラムを変更すると全てのタスク<br>-<br>- $\begin{bmatrix} 1 \ -1 \end{bmatrix}$ ※この方法はMPCやマルチタスク、FTMの特性を深く理解した上で実行してください。 ※変数の操作やLIST表示はできますがプログラムを変更すると全てのタスクは停止します。

# $\frac{1}{2}$

# $\blacksquare$ ンステムコーダーの目的

1997年以降MPCはそれまでのEPROMに替えてフラッシュ ROM (以下FROM) を搭載しています。ユーザー プログラムやMPCのOSにあた るシ ステムデータ をFROMに書き込み、 プ ロ グ ラ ム保護 ・システムの信頼性 ・ <sup>安</sup>定性の向上を図ってい ます。 また、 EPROM時代ではROM交換で行っていたMPCのア ッ プデー ト <sup>や</sup>モー ド 変更をFROMのシステムデータ書き替えで実現しました。システムローダーはそのシステムデータを転送· 更新するツールです。転送はプログラムケーブルを用いてMPCのプログラムポートを通して行われるので、 基板の脱着などの煩わしい作業も無くなりました。

#### ■システムローダーに必要なファイル

システムローダーに必要なファイルは、「\*.SR」 (684システムデータ) と「\*.68K」 (改版記録などが記載さ<br>セエレスMAPファイル)です。具部版け数法のWAMだってくらいうから無償でダウンロードができます。 れているMAPファイル)です。最新版は弊社のWWWホームページから無償でダウンロードができます。<br>>> 「ARA」と「ASWA」は V#E - ズ - JAA」 "AFFE L てください ※「\*SR」と「\*.68K」は必ず同一ディレクトリーに配置してください。

#### ■システムローダーの操作手順

この作業でMPC内のプログラムとポイントデータはクリアされます。必要に応じて事前に保存して下さい。

- 1. MPC の電源を切りパソコンとプログラムケーブルで接続し、FTMW起動メニューから「システム ローダー」を起動して下さい。
- 2. システムローダーが起動したら使用する「Comm Port」番号を選択し「Baud Rate」を「19200」に 設定した後、機種「MPC-68K」ボタンを押してください。
- 3. ダイアログボックスでMAPファイルを選択してください (例68M.68K)
- 4. 改版番号を確認してください。
- 5. MPCの電源を入れると自動的に転送を開始します。
- 6. 転送が終了したらMPCの電源を切って下さい。
- 7. システムローダーを終了しMPCの電源を入れ、FTMW32とリンクしてください。
- 8. 「MPCINIT」 <sup>と</sup> 「ERASE」 コマン ド を実行し てMPCを初期化し ます。

# <u>英語版およびアップデートサービスについて</u><br>■海外でのMPC運用に対応した英語版FTMWの用意があります。

# ■海外でのMPC運用に対応した英語版FTMWの用意があります。

US Windows用 FTMW32E (SetUpDiskがあ り ます)

# $\blacksquare$ アップデート

全てのアプリケーションは弊社のホームベージからダウンロードすることができます (無償)。FD、CD-R をご入用の場合は弊社営業係までご請求下さい。その場合には有償となることがあります。

# 動作保証/免責

可能な限り実機での動作確認を行っておりますが、無数のハード/OS、およびそれらの改版、ユーザーの使<br>思想感染、、 ヘイにサリエ 熱化さ 保証ナスキのではた ハナハム さん、 汚足法思と 0.1で驚乱は、 思の書 用環境等々、全てに対し て動作を保証する ものではあ り ません。 また、運用結果について弊社は一切の責任 を負いません。使用者の責任において運用してください。

# WindowsでのMPCプログラム開発について

Windows環境でのMPCのプログラム開発用ツールとして次のアプリケーション をリリースしています。 これらは「FTM Tools for Windows」Setup Diskでインストールできます。

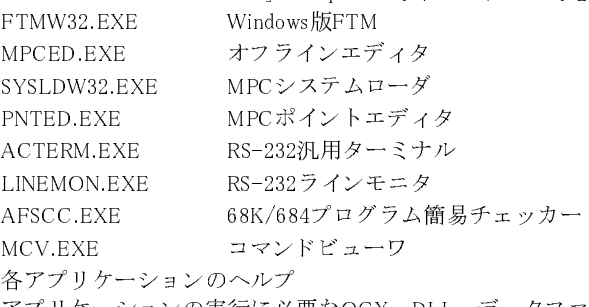

アプリケーションの実行に必要なOCX、DLL、データファイル<br>\* ソリリー、 95/99/ME/NE4.9/99991/Lが動作し PS-999ポート

動作環境はWindows 95/98/ME/NT4.0/2000以上が動作し RS-232ポー ト (LINEMONは2Ch) を有するマシン。 ノ ー ト /デス ク ト ッ プは問い ません。MPC と の接続は専用ケーブルを用います。 (機種に よ り RS-232C と赤外 線通信 (IrDA) が排他使用となる場合があります。PCの説明書に従いセットアップして下さい) Setup Diskおよび各アプリケーションは弊社のホームページからダウンロードできます。FD,CD-Rを希望の 場合は営業係へ請求し て下さい。

# FTMW32 概要

次はFTMW32についての概要です。詳細はFTMW32.HLPをご覧下さい。<br>ETMW LADCはDS-320で接続します。標準でDS-220ポートが無いパコソ FTMW と MPCはRS-232で接続 し ます。標準でRS-232ポー ト が無いパ コ ソ ンではPCMCIAカー ドやUSB~シ リ アルコンバータでRS-232を追加してください。

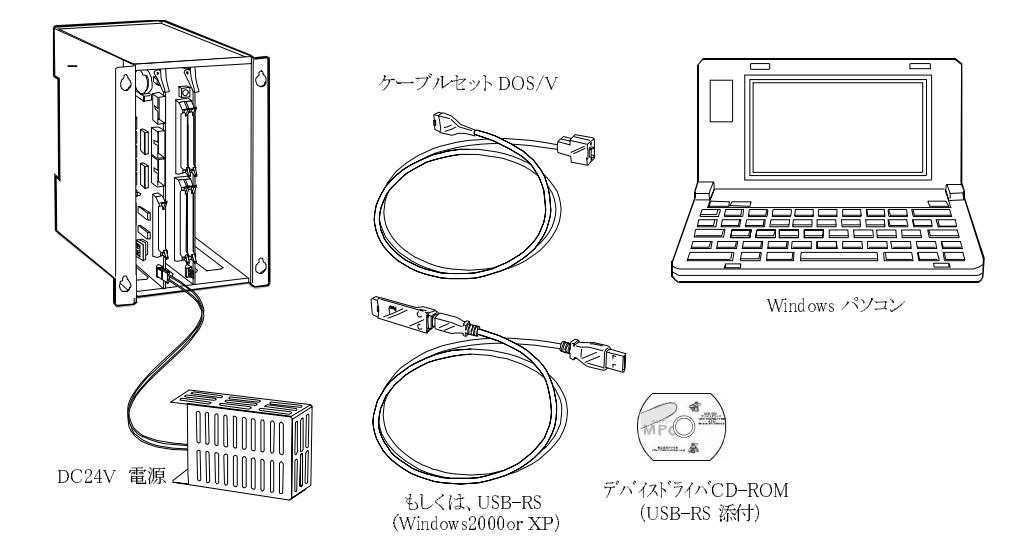

# ■ファンクションキーの機能

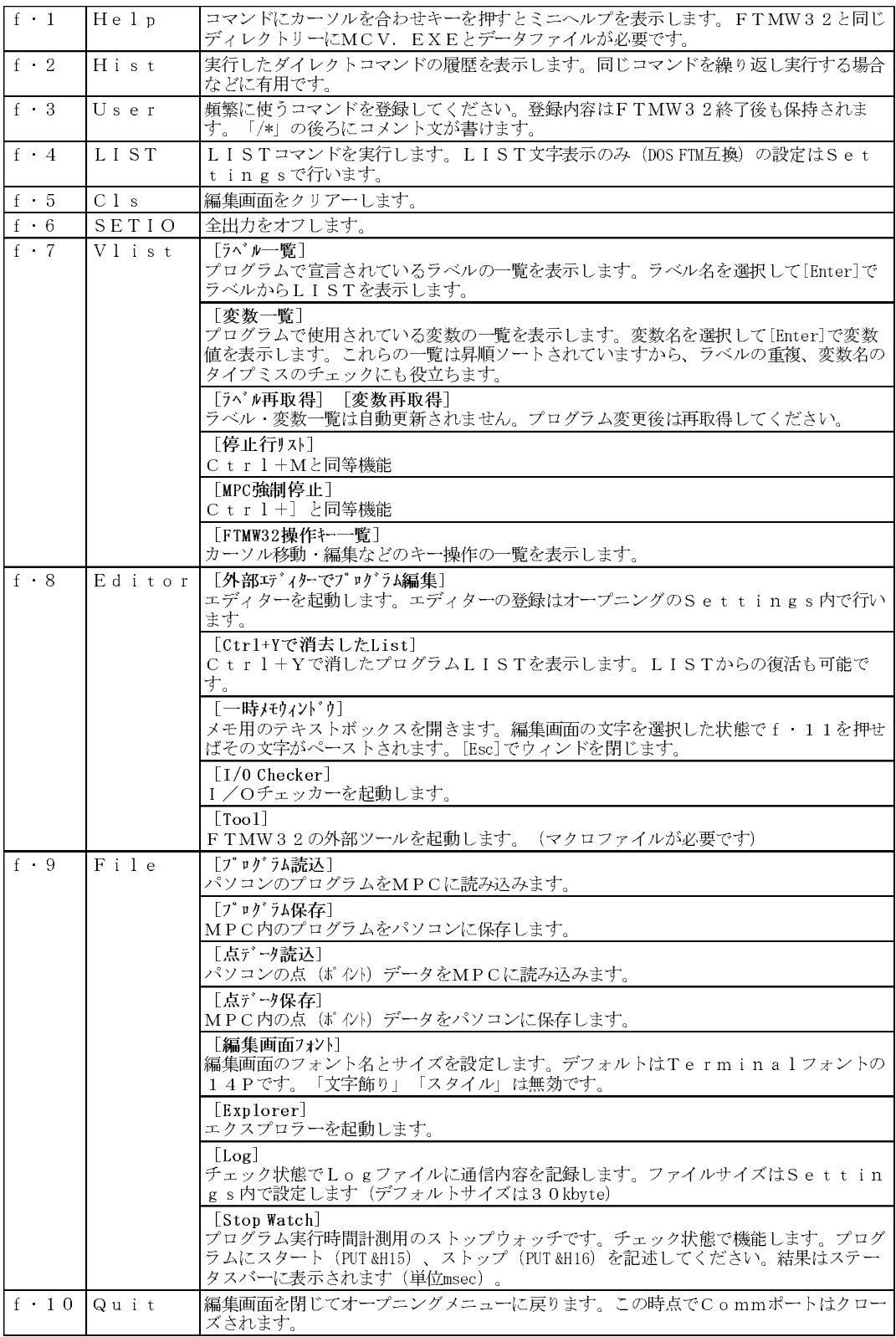

### ■キー操作

カーソル移動

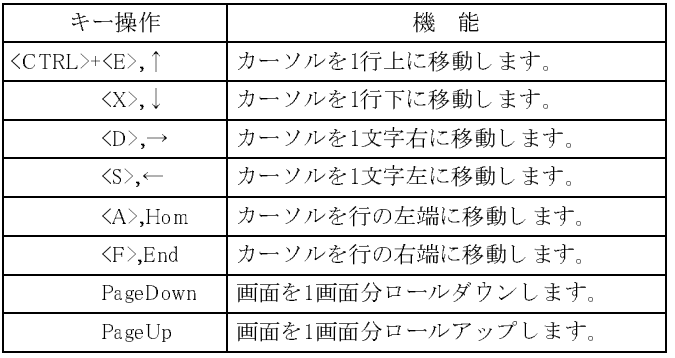

### 編集

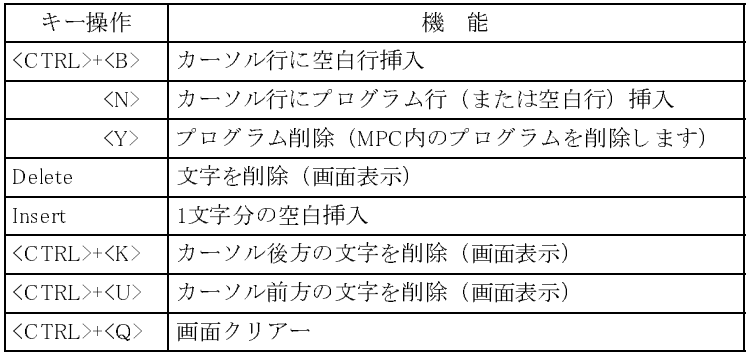

その他

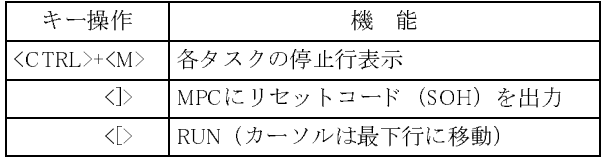

## ■プログラムの実行と停止

プログラムの実行はRUNコマンドまたはCtrl+[です。 実行中のプログラムを停止するにはCtrl+Aと入力します。全てのタスクが停止してその状態が表示されます。

### ■MPC-684関係ファイル

MPC-684関係のフ <sup>ァ</sup> イルは次の通 り です。

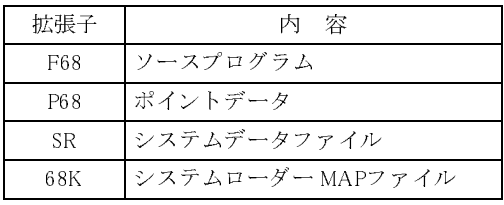

# FTM Tools の概要

FTM ToolsはMPCのプログラム開発支援・保守を目的としたアプリケーションで、次はそれらの概要です。詳<br>細汁をマプリケーションのUUPもご覧下さい 細は各アプリケーションのHLPをご覧下さい。

### ■オフラインエディタ MPCED

MPCEDはMPCプログラム編集に特化したエディタです。ラベル・制御文·コメントの色分け表示、ラベル ジャンプ、簡易コマンドリファレンスなど、オフラインでのプログラム作成に適しています。

#### **AFSCC**  $\blacksquare$

AFSCC はプログラムの簡易チェッカーです (この"簡易"とは簡単なチェックしかできないという意味で す)。オフラインでソースプログラムのチェックをします。ラベル重複、DO~LOOP,IF~END\_JFなどの対 応を確認ができ ます。

※AFSCCはプログラムの動作を保証するものではありません。

# ■ポイントエディター PNTED

PNTEDはポントデータの編集ツールです。オンライン、オフラインどちらでも使用できます。MPCのXYUZ の座標値を表計算風に編集することができます。

# $\blacksquare$

パソコン、タッチパネル、画像処理装置などのRS-232機器とMPCの通信プログラムを開発する場合、通信プ ロトコルの解析や動作の確認が重要です。いきなりMPCと通信機器を接続するよりも、事前にターミナルを 用いて通信内容を明確にするのが正攻法です。ACTERMは無手順のターミナルです。無加工のキャラクター 送受信を行い ます。 また、 MPC と FTMが接続で き ない と き などの確認に も利用で き ます。 (MPCのプログラム編集には使えません)

#### **I INFMON** ■RS-232ラインモニター LINEMON

LINEMONはRS-232通信の経路に挿入し双方向の通信内容を表示し ます。 た と えば、 MPC と タ ッ チパネルの 通信内容を具体的に知ることができます。LINEMONの実行には2CHのRS-232ポートを同時に使えるPCが必 要です。

(例: 多 く のDESK TOPタイプのDOS/V機は2CH有 り ます。ノートタイプではPCMCIA RS-232Cカードで増設可能な機 <sup>種</sup>があ り ます)

# ■システムローダー SYSLDW32

MPC のアップデートやモデル (l/m/s) 変更をする時のシステムデータ転送を行います。転送にはシステム データ(\*.SR)とマップファイル(\*.68K)が必要です。システムデータはホームページで公開しています。MPC のメンテナンスには欠かせない必須ツールです。

### ■コマンドビューワ MCV

MPC コマンド検索用の簡易ビューワーです。機能別に分類もできます。 独立し たアプ リ ケーシ ョ ン と し て使用で き るほか、 MPCED、 FTMW32か ら[F1]キーで起動でき ます。 MPCED、FTMW32と同一フォルダに配置してください。内容はコマンドのダイジェストです。ユーザーズマ ニュアルと併せてご利用下さい。